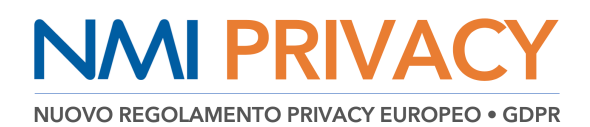

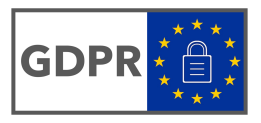

## **VADEMECUM sugli adempimenti necessari ai fini del GDPR nell'uso della piattaforma NMI PRIVACY**

#### **\* \* \* \* \* \* \***

### **1. Accedere alla funzione NETMEDICA PRIVACY dalla home page del sito www.netmedicaitalia.it**

secondo il proprio ruolo (MMG e PLS oppure libero-professionista)

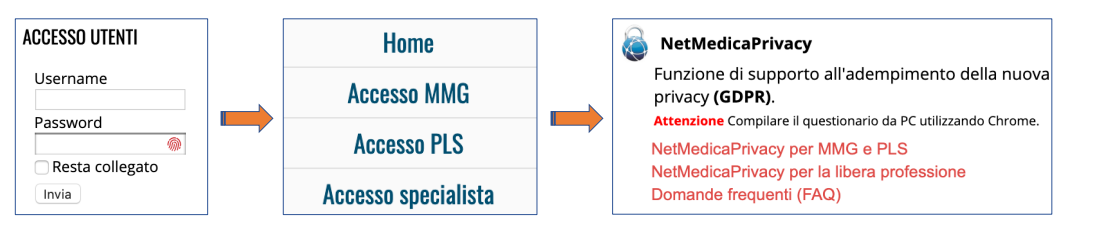

### **2. Compilare tutte le pagine del software**

selezionando la funzione del menu in alto (prima **DATI GENERALI** e poi **STUDI**) e compilando, di conseguenza, le corrispondenti pagine del menu a sinistra, procedendo dall'ALTO verso il BASSO e verificando sempre che la percentuale di **COMPLETAMENTO** sia al **100%** e che le singole pagine risultino complete e con il segno di spunta verde.

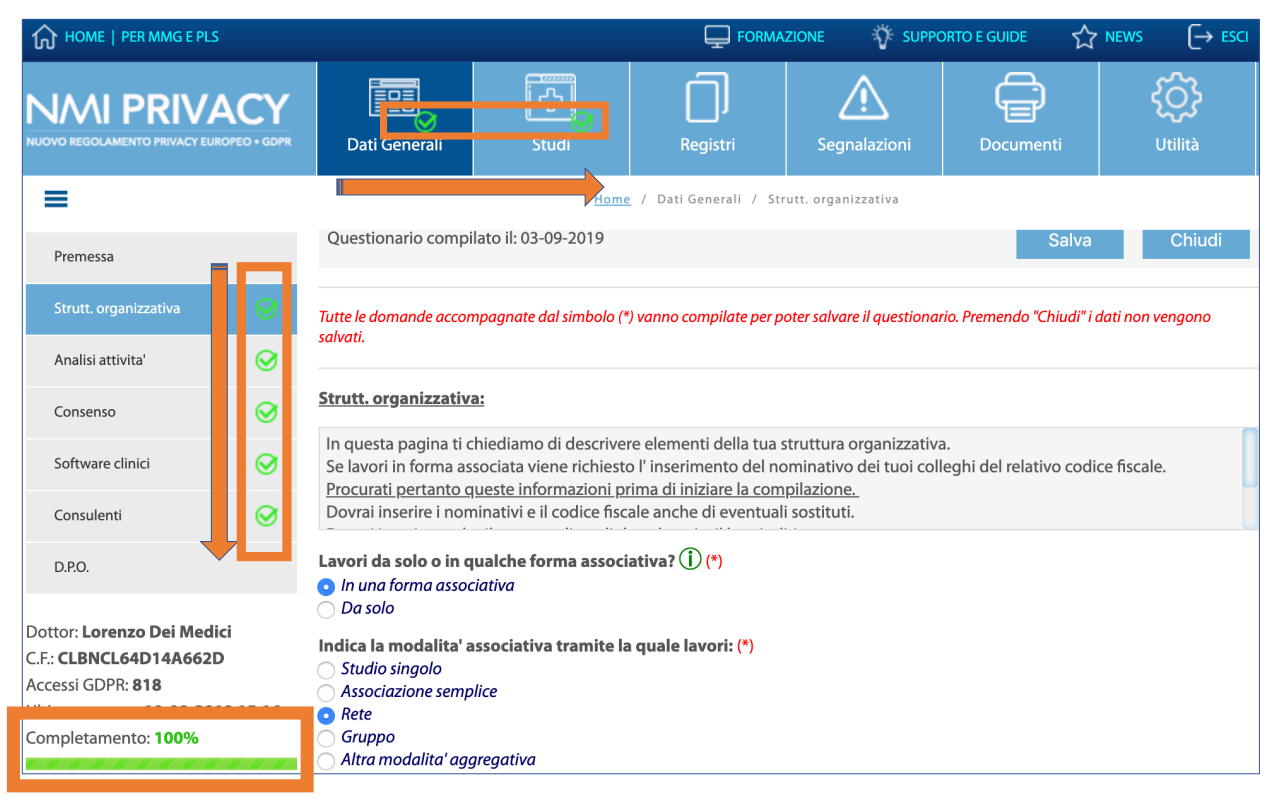

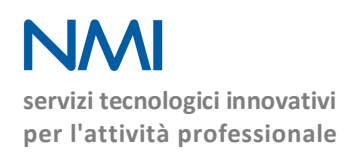

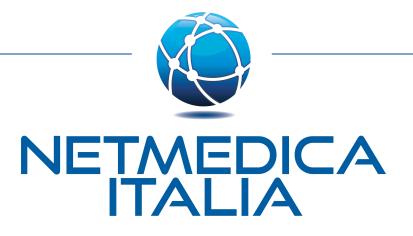

## **NMI PRIVAC** NUOVO REGOLAMENTO PRIVACY EUROPEO . GDPR

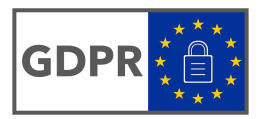

### **3. Cliccare sulla funzione REGISTRI del menù di scelta**

per accedere al registro **ATTIVITÀ**, registro dei **TRATTAMENTI**, **STORICO** delle variazioni che potrai stampare in formato PDF o esportare in formato EXCEL

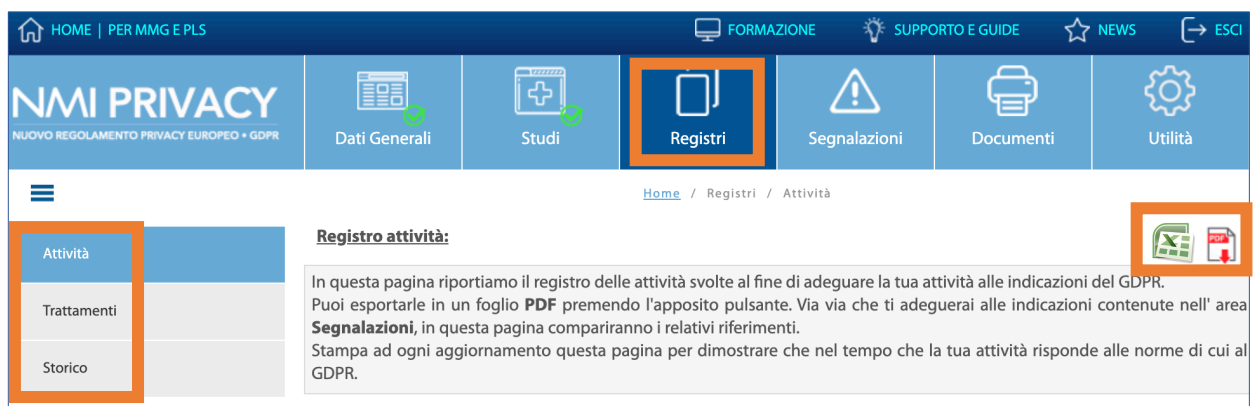

### **4. Verificare la PERCENTUALE di COMPLETAMENTO tramite il riepilogo sotto il menu a sinistra**

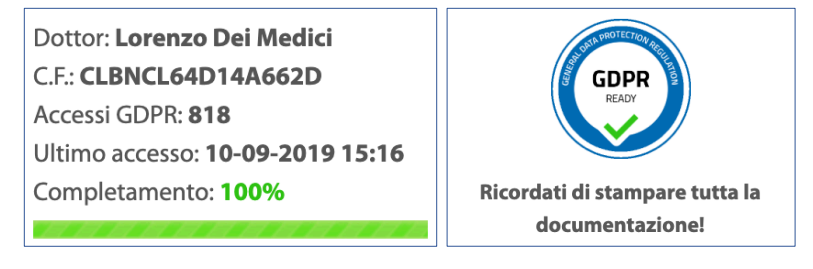

**5. Generare i due DOCUMENTI del registro ATTIVITÀ e del registro dei TRATTAMENTI**

- **SALVARE** i due registri in una cartella (ad. es. sul desktop)
- **STAMPARE**, **FIRMARE** e **ARCHIVIARE** i due registri
- **INVIARE a mezzo PEC** i due registri a se stessi, per ottenere anche una data certa

### **6. Cliccare sulla funzione DOCUMENTI del menu di scelta**

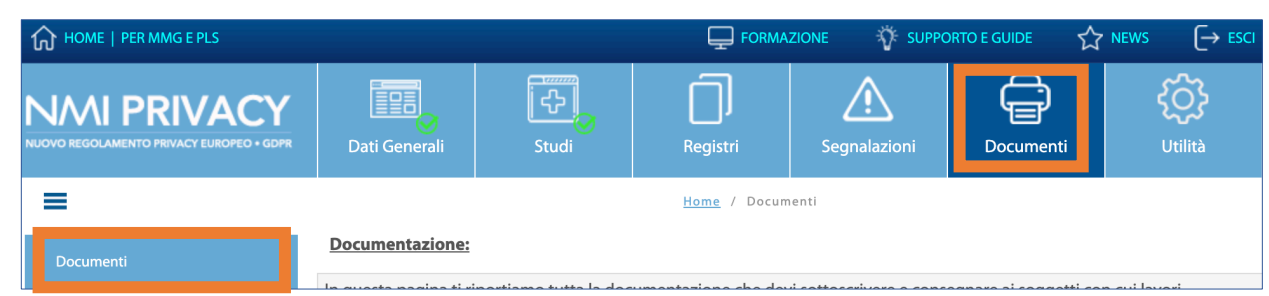

I

**7. Generare, in formato PDF, i documenti presenti nella lista cliccando sulla relativa icona**

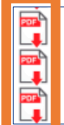

SIlvio Pellico (FRKNLK65P67F511U) qUARTO Pellico (PTWFBC27P56G224E) Quinto Grado (LDQHGS65P49I936S)

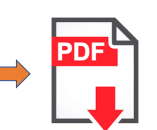

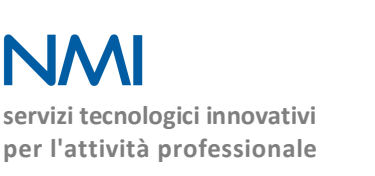

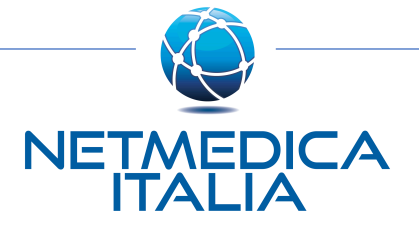

# **NMI PRIVAC**

**NUOVO REGOLAMENTO PRIVACY EUROPEO . GDPR** 

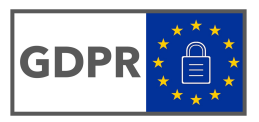

### **8. Stampare tutti i documenti generati in formato PDF**

### **STAMPARE IN DOPPIA COPIA**

- **Autorizzazioni per MEDICI ASSOCIATI O IN RETE**
- **Autorizzazioni e nomine per CONSULENTI FISCALI**
- **Autorizzazioni e disciplinari per COLLABORATORI E PROFESSIONISTI SANITARI**
- **Autorizzazioni per MEDICI NON MMG/PLS o MMG NON IN ASSOCIAZIONE**

**NOTA** *Di tali copie, una deve essere firmata dal medico e consegnata all'interessato; l'altra deve essere firmata dall'interessato e conservata dal medico titolare.*

### **STAMPARE IN UNICA COPIA** è **SALVARE in una cartella** è **INVIARE via PEC ai relativi destinatari**

- **Autorizzazioni e nomine per SOFTWARE DI CARTELLA CLINICA**
- **Autorizzazioni e nomine per SOFTWARE DI ELABORAZIONE DATI**
- **Autorizzazioni e nomine per SOFTWARE CLOUD**
- **Autorizzazioni e nomine per AZIENDE INFORMATICHE DI ASSISTENZA TERRITORIALE**
- **Autorizzazioni e nomine per CONSULENTI A SUPPORTO DELLA SICUREZZA E DELL'IGIENE NELL'AMBIENTE DI LAVORO**

### **STAMPARE IN UNICA COPIA** è **AFFIGGERE, in evidenza, in sala d'attesa**

### • **INFORMATIVA TRATTAMENTI DA AFFIGGERE IN STUDIO**

- **NOTA** 1 *Scegliere la versione dei file che si ritiene più adeguata.*
	- 2 *Si consiglia di stampare ed affiggere la versione sintetica e di stampare e mantenere custodita presso la segreteria dello studio la versione estesa che dovrà essere disponibile per eventuali consultazioni richieste dagli assistiti)*

### Informativa trattamenti da affiggere in Studio:

Sono presenti tre informative: una estesa che riporta le generalita' di tutte le persone fisiche od aziende che sono coinvolte, nell' ambito dell'attivita' professionale descritta, relativamente alla normativa sulla privacy e due sintetiche senza informazioni nominative, una relativa al solo medico, una relativa a piu' medici quando organizzati in una forma associativa. E' possibile appendere nella sala di attesa una delle 2 informative sintetiche le quali rimandano, nel caso in cui i pazienti lo richiedano, all'informativa di dettaglio.

- Informativa per lo studio estesa ■ 奇像 予修■
	- Informativa per lo studio sintetica
	- Informativa per lo studio sintetica per piu' colleghi

### **9. Denunciare eventuali violazioni dei dati personali secondo le modalità riportare in DATA\_BREACH**

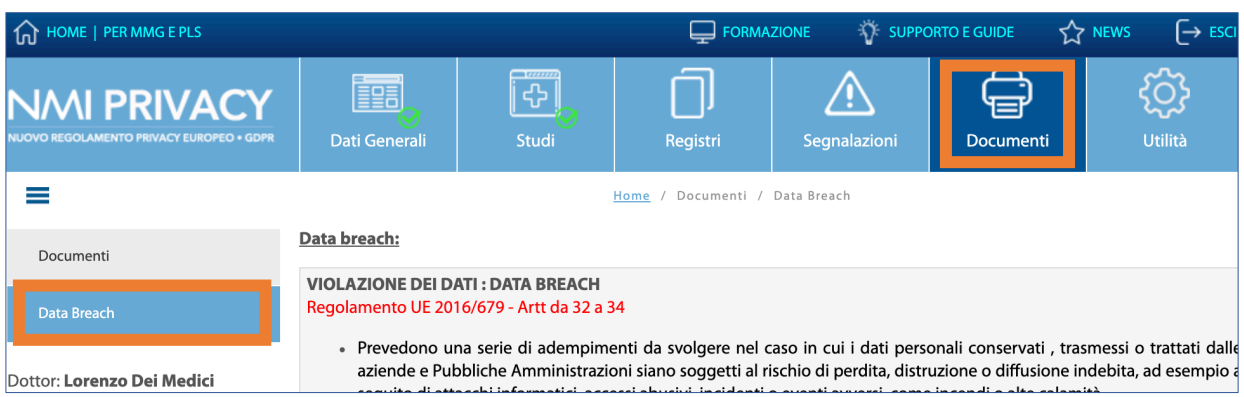

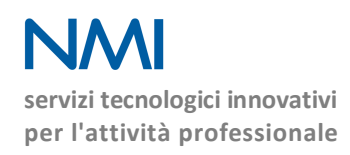

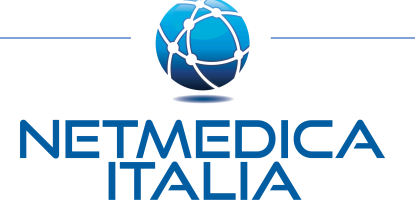